## **Boletim Técnico**

#### **Parâmetro MV\_LJUSAMD / Campos Obrigatórios Motivo de Desconto**

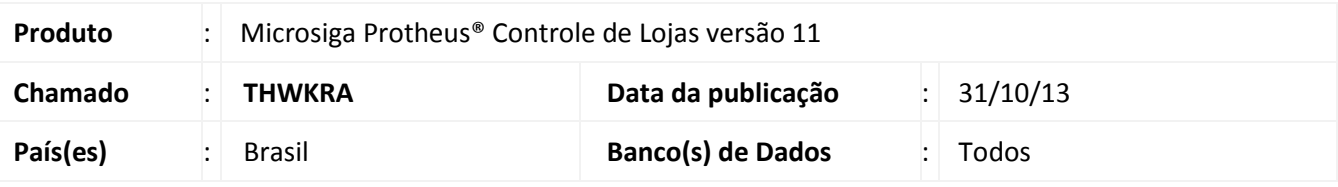

#### Importante

Esta melhoria depende de execução do *update* de base **U\_UPDLOJ41**, conforme **Procedimentos para Implementação**.

Implementada melhoria na rotina **Venda Assistida (LOJA701)**, com a criação do parâmetro **MV\_LJUSAMD,** que permite definir a apresentação da tela para inserir o motivo de desconto. No cadastro **Motivo de Desconto (LOJA700)** ajustou-se os campos, **Código (MDT\_CODIGO)** e **Descrição (MDT\_DESCRI),** com a finalidade de torná-los de preenchimento obrigatório.

O parâmetro pode ser configurado com as opções:

- **T (True)** O Sistema apresenta a tela para inserir o motivo de desconto.
- **F (Falso)** O Sistema não apresenta a tela motivo de desconto.

#### Importante

Este chamado substitui o Boletim Técnico referente ao chamado **TGZKXF.**

#### **Procedimento para Implementação**

O sistema é atualizado logo após a aplicação do pacote de atualizações (*Patch*) deste chamado.

#### Importante

Antes de executar o compatibilizador **UPDLOJ41** é imprescindível:

- a) Realizar o *backup* da base de dados do produto que será executado o compatibilizador ( **\PROTHEUS11\_DATA\DATA**) e dos dicionários de dados SXs (diretório \**PROTHEUS11\_DATA\SYSTEM**).
- b) Os diretórios acima mencionados correspondem à **instalação padrão** do Protheus, portanto, devem ser alterados conforme o produto instalado na empresa.
- c) Essa rotina deve ser executada em **modo exclusivo**, ou seja, nenhum usuário deve estar utilizando o sistema.
- d) Se os dicionários de dados possuírem índices personalizados (criados pelo usuário), antes de executar o compatibilizador, certifique-se de que estão identificados pelo *nickname*. Caso o compatibilizador necessite

1

 $\odot$ 

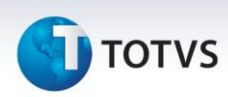

criar índices, irá adicioná-los a partir da ordem original instalada pelo Protheus, o que poderá sobrescrever índices personalizados, caso não estejam identificados pelo *nickname*.

e) O compatibilizador deve ser executado com a **Integridade Referencial desativada\***.

# Atenção

**O procedimento a seguir deve ser realizado por um profissional qualificado como Administrador de Banco de Dados (DBA) ou equivalente!** 

**A ativação indevida da Integridade Referencial pode alterar drasticamente o relacionamento entre tabelas no banco de dados. Portanto, antes de utilizá-la, observe atentamente os procedimentos a seguir:**

- i. No **Configurador (SIGACFG)**, veja **se a empresa utiliza** Integridade Referencial, selecionando a opção **Integridade/Verificação (APCFG60A)**.
- ii. Se **não há** Integridade Referencial **ativa**, são relacionadas em uma nova janela todas as empresas e filiais cadastradas para o sistema e nenhuma delas estará selecionada. Neste caso, **E SOMENTE NESTE, não é necessário** qualquer outro procedimento de **ativação ou desativação** de integridade, basta finalizar a verificação e aplicar normalmente o compatibilizador, conforme instruções.
- iii. **Se há** Integridade Referencial **ativa** em **todas as empresas e filiais**, é exibida uma mensagem na janela **Verificação de relacionamento entre tabelas**. Confirme a mensagem para que a verificação seja concluída, **ou**;
- iv. **Se há** Integridade Referencial **ativa** em **uma ou mais empresas**, que não na sua totalidade, são relacionadas em uma nova janela todas as empresas e filiais cadastradas para o sistema e, somente, a(s) que possui(em) integridade está(arão) selecionada(s). Anote qual(is) empresa(s) e/ou filial(is) possui(em) a integridade ativada e reserve esta anotação para posterior consulta na reativação (ou ainda, contate nosso Help Desk Framework para informações quanto a um arquivo que contém essa informação).
- v. Nestes casos descritos nos itens **"iii"** ou **"iv", E SOMENTE NESTES CASOS**, é necessário **desativar** tal integridade, selecionando a opção **Integridade/ Desativar (APCFG60D)**.
- vi. Quando desativada a Integridade Referencial, execute o compatibilizador, conforme instruções.
- vii. Aplicado o compatibilizador, a Integridade Referencial deve ser reativada, **SE E SOMENTE SE tiver sido desativada**, através da opção **Integridade/Ativar (APCFG60)**. Para isso, tenha em mãos as informações da(s) empresa(s) e/ou filial(is) que possuía(m) ativação da integridade, selecione-a(s) novamente e confirme a ativação.

#### **Contate o Help Desk Framework EM CASO DE DÚVIDAS!**

# **TOTVS**

1. Em **Microsiga Protheus**® **ByYou Smart Client** , digite **U\_UPDLOJ41** no campo **Programa Inicial**.

#### Importante

Para a correta atualização do dicionário de dados, certifique-se que a data do compatibilizador seja igual ou superior a **02/09/2013**.

- 2. Clique em **OK** para continuar.
- 3. Selecione o programa **U\_UPDLOJ41().**
- 4. Ao confirmar é exibida uma mensagem de advertência sobre o *backup* e a necessidade de sua execução em **modo exclusivo**.

Clique em Processar para iniciar o processamento. O primeiro passo da execução é a preparação dos arquivos. É apresentada uma mensagem explicativa na tela.

- 5. Em seguida, é exibida a janela **Atualização concluída** com o histórico (*log*) de todas as atualizações processadas. Nesse *log* de atualização são apresentados somente os campos atualizados pelo programa. O compatibilizador cria os campos que ainda não existem no dicionário de dados.
- 6. Clique em **Gravar** para salvar o histórico (*log*) apresentado.
- 7. Clique em **OK** para encerrar o processamento.

#### **Atualizações do compatibilizador**

1. Criação de **Parâmetro**s no arquivo **SX6 – Parâmetros**:

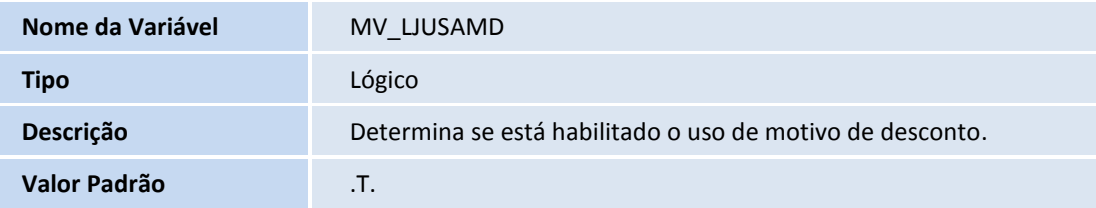

- 2. Alteração de Campos no arquivo **SX3 – Campos**:
- Tabela MDT Motivo de Desconto:

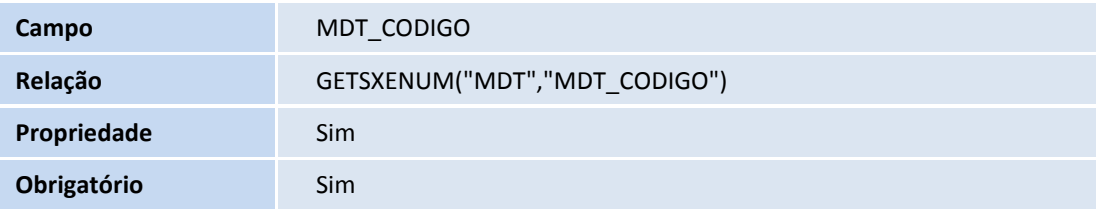

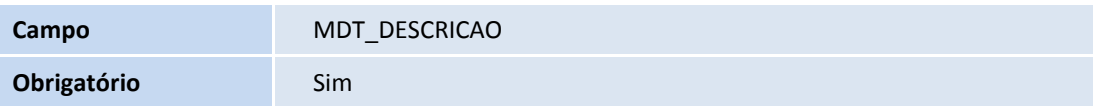

## **Boletim Técnico**

# **J** TOTVS

### Importante

O tamanho dos campos que possuem grupo podem variar conforme ambiente em uso.

#### **Procedimentos para configuração**

1. No **Configurador (SIGACFG)** acesse **Ambientes/Cadastros/Parâmetros (CFGX017)**. Configure o parâmetro a seguir:

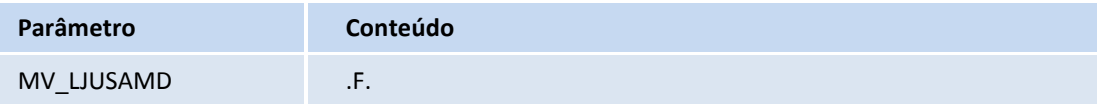

Importante

Configure o parâmetro conforme necessidade. No exemplo de utilização abaixo, o parâmetro está configurado com **.F.** para que a tela motivo de desconto não seja apresentado.

#### **Procedimentos para utilização**

- 1. No **Controle de Lojas (SIGALOJA)**, acesse **Atualizações / Cadastros / Motivo de Desconto (LOJA7000)**.
- 2. Clique em **Incluir**.

Observe que os campos **Código (MDT\_CODIGO)** e **Descrição (MDT\_DESCRI)** são de preenchimento obrigatório.

- 3. Preencha os demais campos necessários.
- 4. Clique na opção **Confirmar**.

É possível visualizar os registros salvos.

### *Importante*

Em caso de vendas futuras é necessário que o ambiente esteja configurado para o **Motivo de desconto**.

- 1. Em **Controle de Lojas (SIGALOJA)** acesse **Atualizações/Cadastros/Motivo de desconto (LOJA7000).**
- 2. Cadastre um motivo de desconto.
- 3. Acesse **Atualizações / Atendimento / Venda Assistida (LOJA701).**
- 4. Efetue uma venda com desconto.

Observe que a tela do motivo não é apresentada.

 $\odot$ 

# **Boletim Técnico**

# **TOTVS**

### **Informações Técnicas**

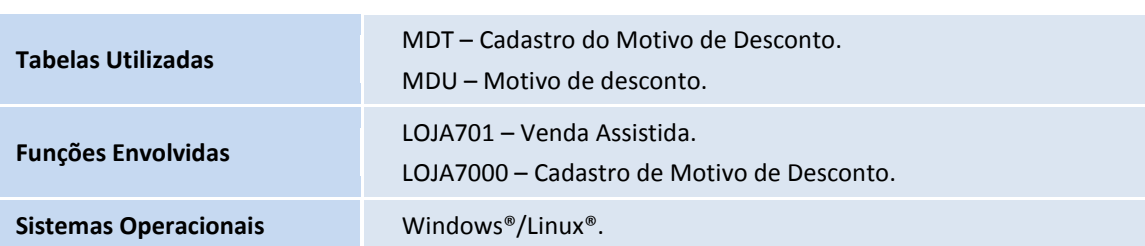